# **Chapter 1 Temperature sensorOnly**(**18B20**)

If add temperature sensor on full-color control cards, it onlysupports the type of 18B20. The connection diagram is as follows(The welding position of D10 and D30 are the same, so as the C10 and C30):

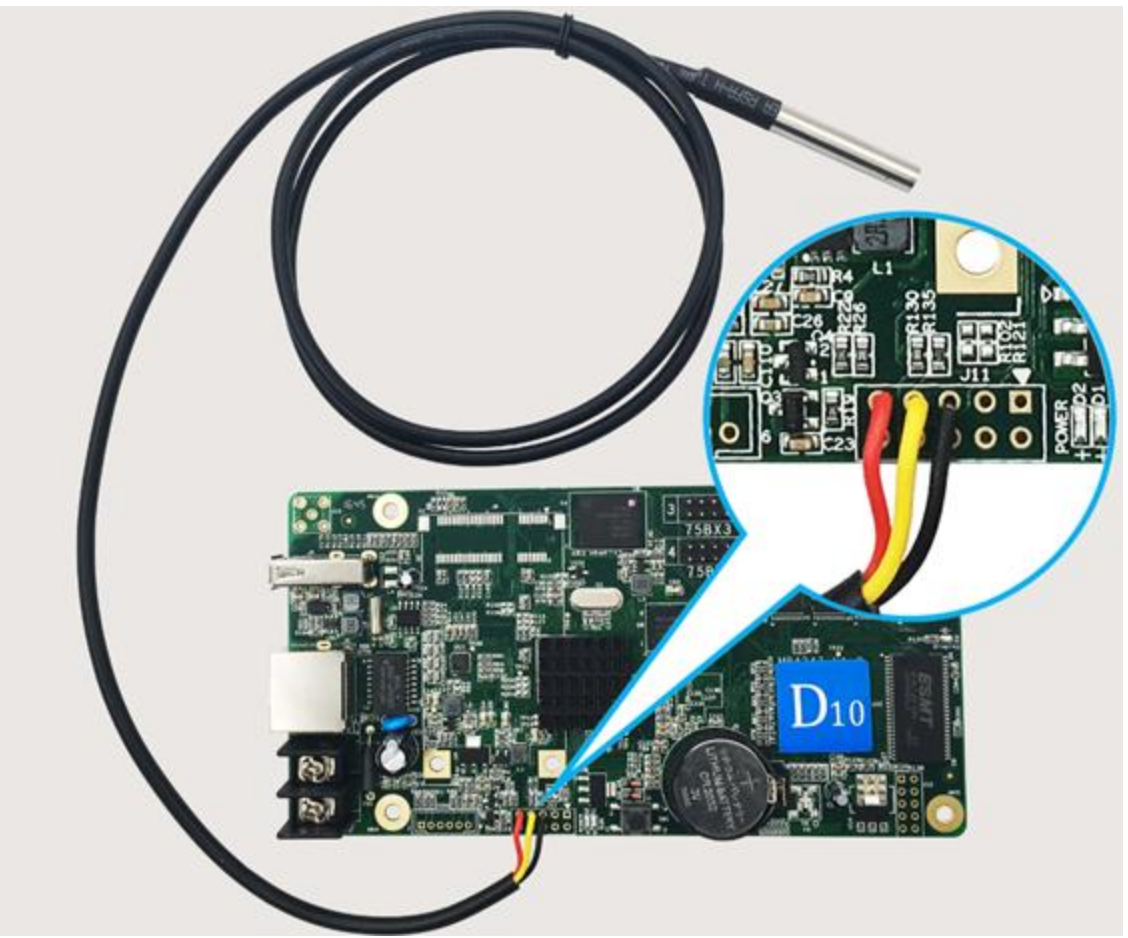

Fig.1-1 D10/D30connected with temperature sensor

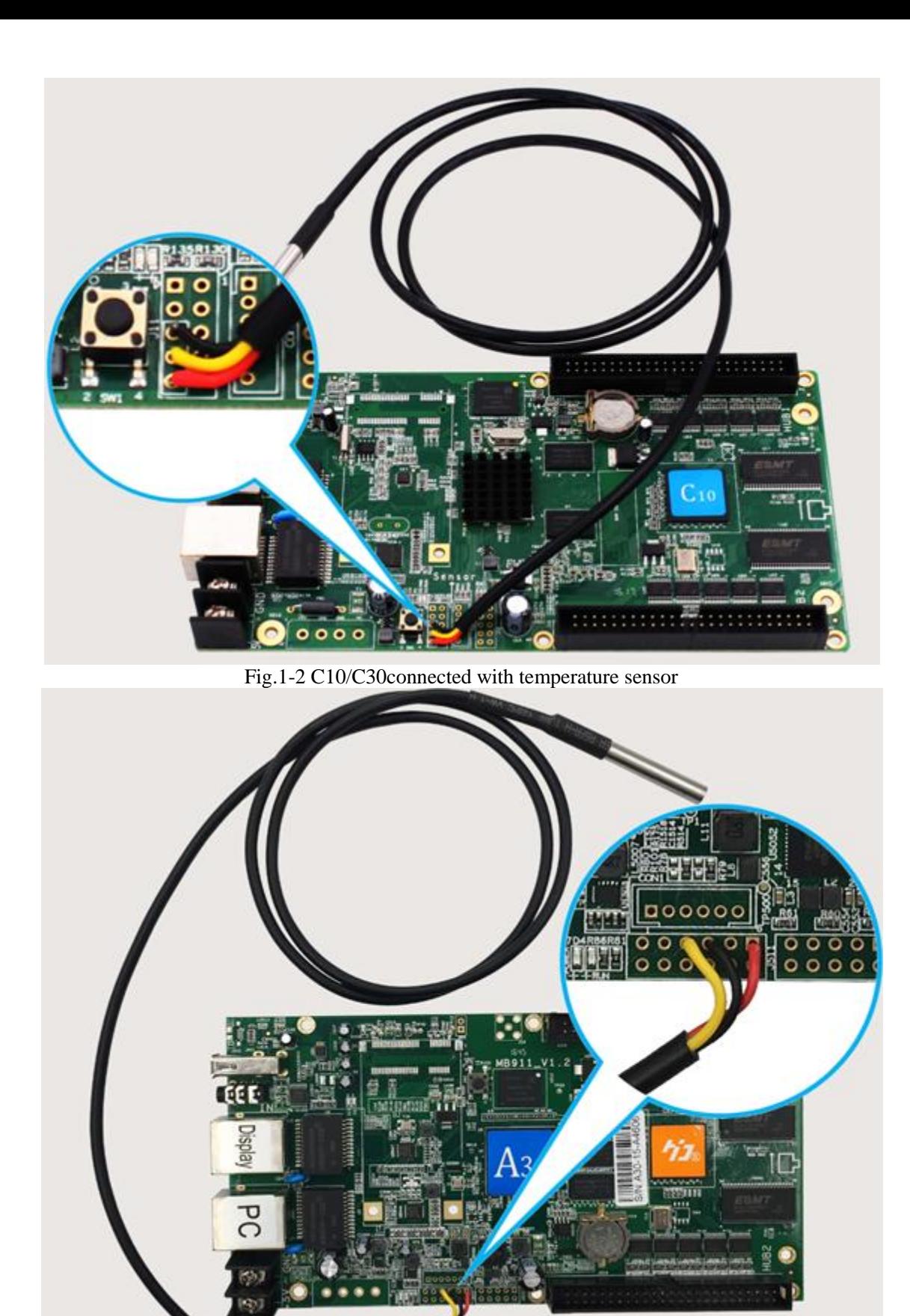

Fig1-3 A30connected withtemperature sensor Note: A30 + cannotwork with the temperature sensor.

## **Chapter 2 Full color Sensor box**

Full color sensor box includes: infrared remote control, brightness and temperature / humidity sensor. It can be connected with all the full color control card (HD-D10/D30/C10/C30/A30/A30+).(The welding position of D10 and D30 are the same, so as the C10 and C30)

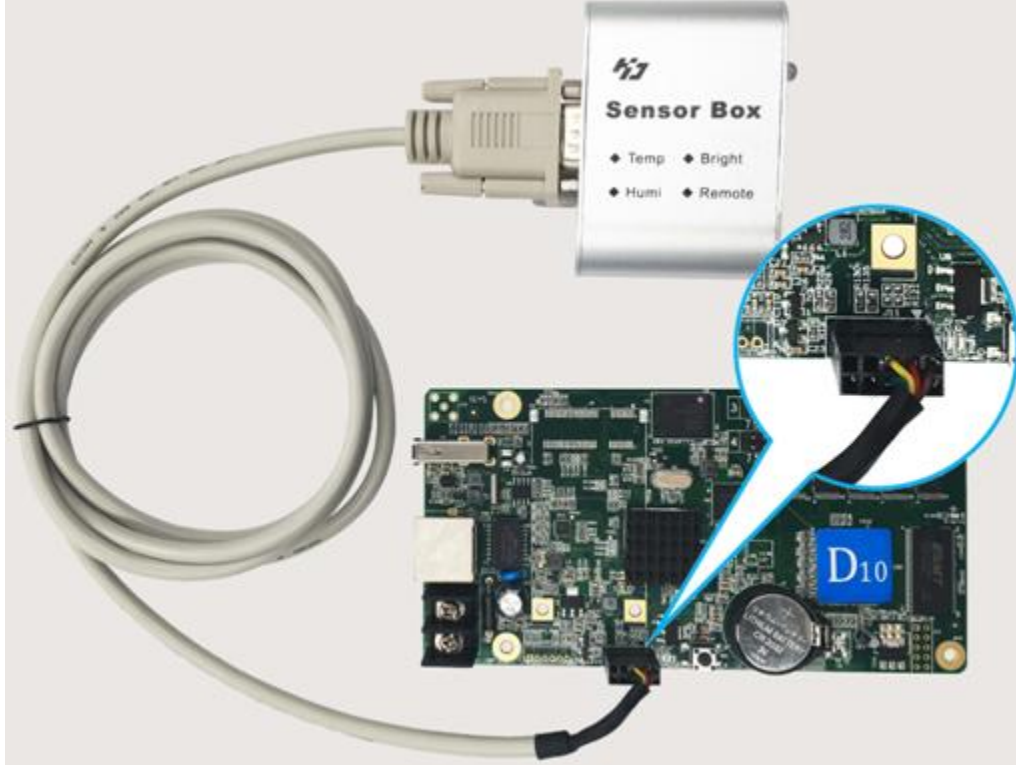

Fig.2-1 the connection of D10/D30 and sensor box

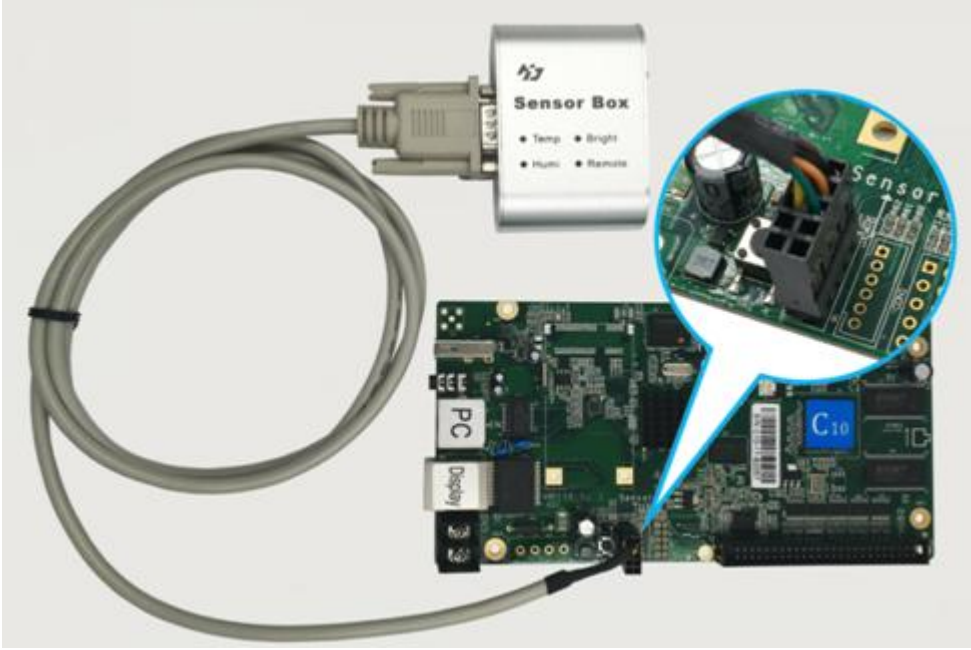

Fig.2-1 the connection of C10/C30 and sensor box

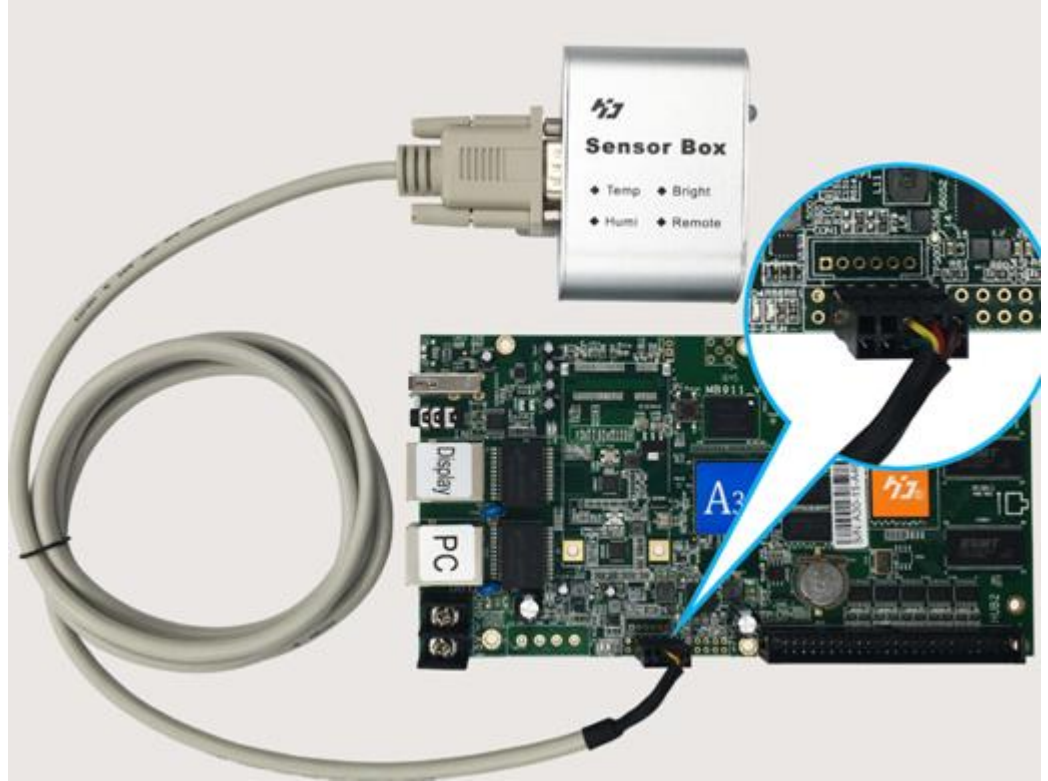

Fig.2-3 the connection of A30/A30+ and sensor box

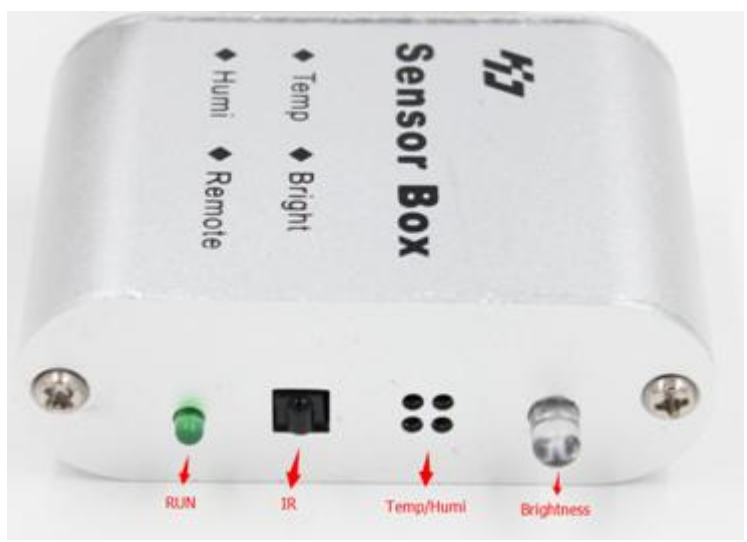

Fig.2-4 Full-color sensor box

RUN: Flicker—working, black—not working (maybe cable inversely connected). It will be flicker when click the remote control.

IR (remote control): Receiving the order from remote control, it is use for turn on or off the screen remotely,choosing programs, adjusting brightness,testing screen etc.

Temperature/humidity sensor: The sensor senses the temperature of the environment and displays it on the display.

Brightness sensor: The sensor senses the brightness of the environment and adjusts the brightness of the display automatically. The stronger the light, the brighter the display shows; the weaker the light, the darker the display shows.

## **2.1.IR Remote control**

After control card is connected with sensor, you can use remote control.  $1.1$ ) The remote control button as bellow picture 2-5:

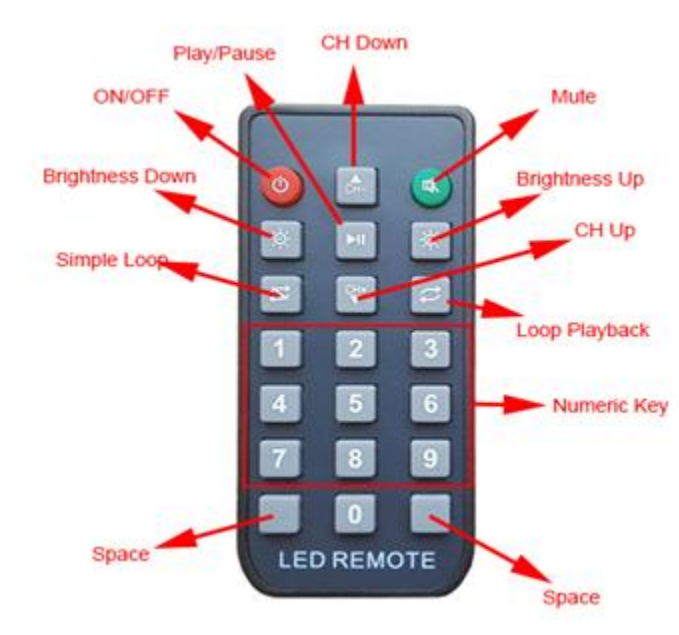

- Fig2-5 Remote control
- 2) The function of remote control:

 $ON/OFF:$  turn on the screen, or turn off the screen Mute:"Sound"turns on and turns off

Numeric key: select program, for example: press "18", it will play the18thprogram.

Loop Playback: All programs loop playback one by one.

Simple Loop: Simple Loop play program, for example: when playing program 8, press "Simple Loop" it will loop playback program 8.

Play/Pause: play program; Pause program

CH+: Play the last program

CH-: Play the next program

Brightness +: Brightness increase a level

Brightness -: Brightness decrease a level

Space: No function.

3) The meaning of the tip icon on the screen is as follows:

- $\boxed{2}$ : Program not exist or non-operational<br> $\boxed{1}$ : Mute
	- : Mute
- $\overline{\bullet}$
- **ED**: Voiced<br>**Ref**: Brightn **Brightness**
- $\bullet$ : Play
- $\bf \bm 0$ : Pause

Simple Loop

:Loop Playback

### **2.2 Brightness**

After led control card connected with sensor, open the software, click  $\mathsf{[control]} \rightarrow \mathsf{[control]}$ **【brightness adjustment】 → 【automatic】 → 【yes】, as picture 2-6 and picture 2-7** show,then led screen brightnessadjust automatically according to environment.

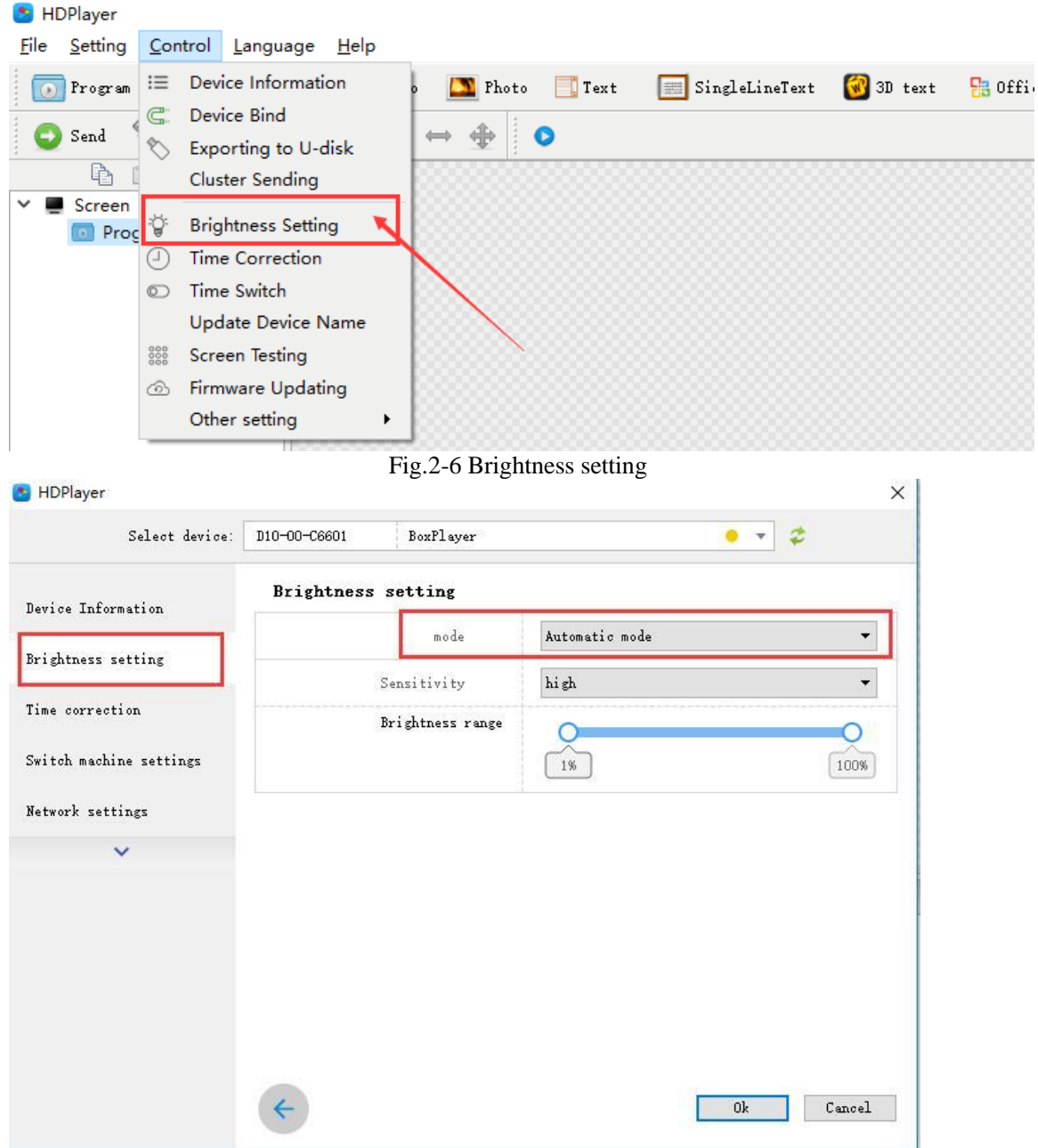

Fig.2-7 Brightness automatic mode

#### **2.3. Temperature/humidity**

After led control card connected with sensor box , add program "temperature"/"humidity", and send it, then it will shows on the screen.

# **Chapter 3Brightness sensorOnly**

Full color control cards connect brightness sensor.The connecting position of D10 and D30 are the same, so as the C10 and C30, and same as the A30 and A30+.

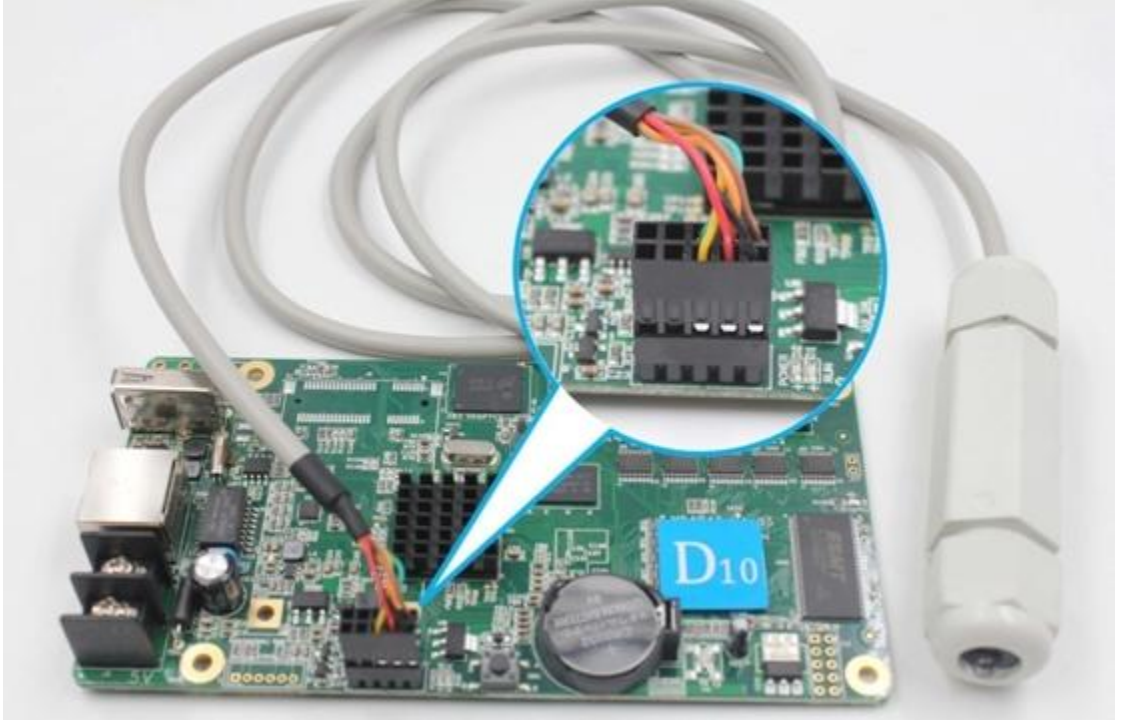

Fig3-1 D10/D30 connected with brightness sensor

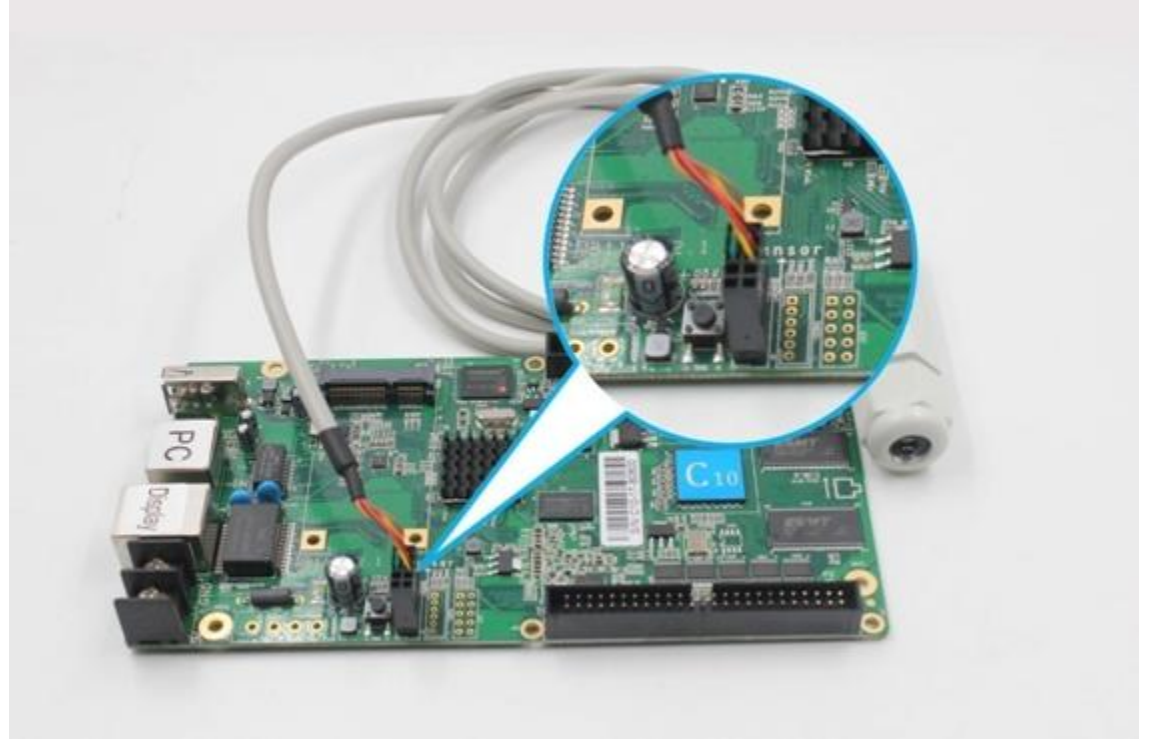

Fig3-2 C10/C30 connected withbrightness sensor

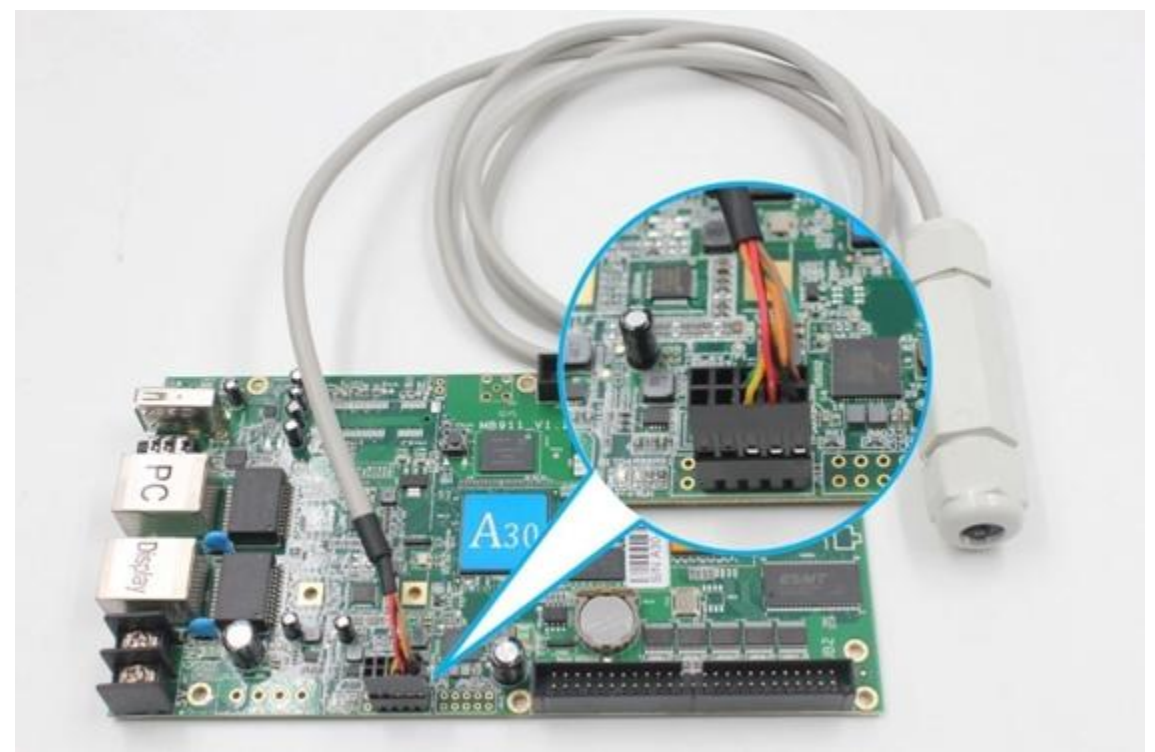

Fig3-3A30/A30+ connected with brightness sensor

After led control card connected with sensor, open the software, click  $\mathsf{[control]} \rightarrow \mathsf{[control]}$ **【brightness adjustment】 → 【automatic】 → 【yes】,** as Fig.3-4 shows,then led screen brightnessadjust automatically according to environment.

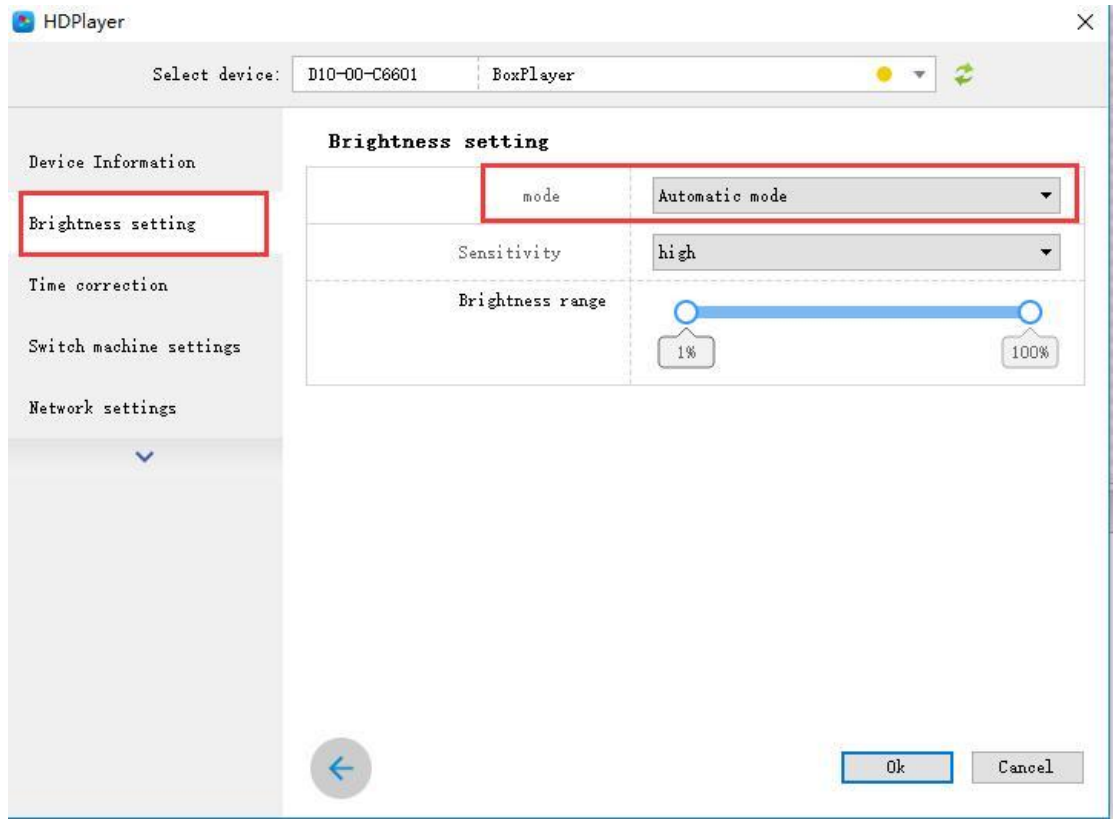

Fig3-4 Brightness automatic mode